# **CAN-Viewer 446 301 585 0 (de) 446 301 599 0 (en) of version 1.10**

Operating Instructions

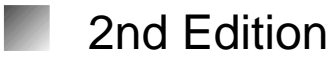

This publication is not subject to any update service. You will find the new version in INFORM under www.wabco-auto.com

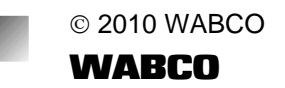

The right of amendment is reserved Version 002/03.10 815 010 118 3(en)

# **Table of Contents**

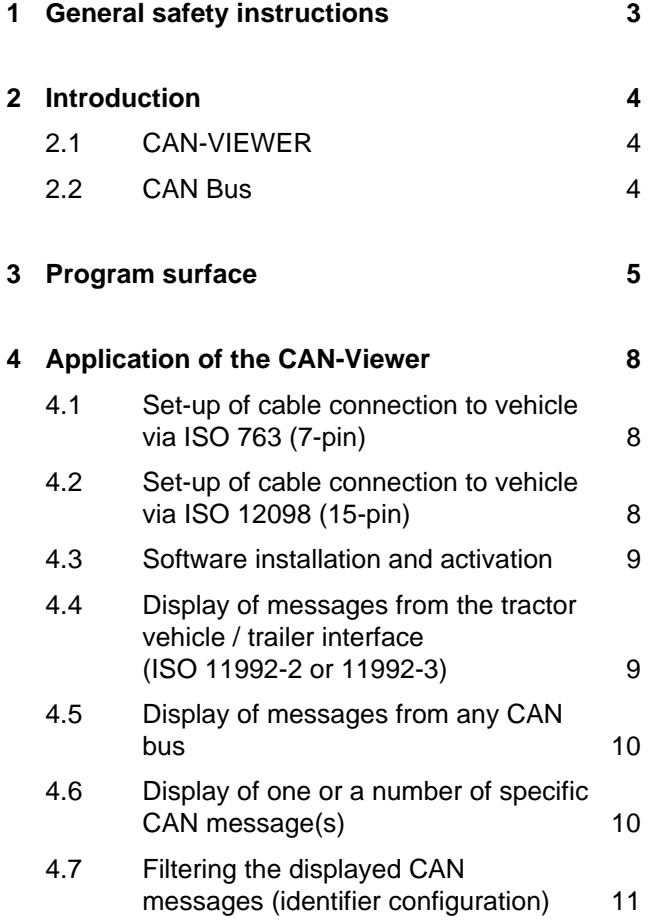

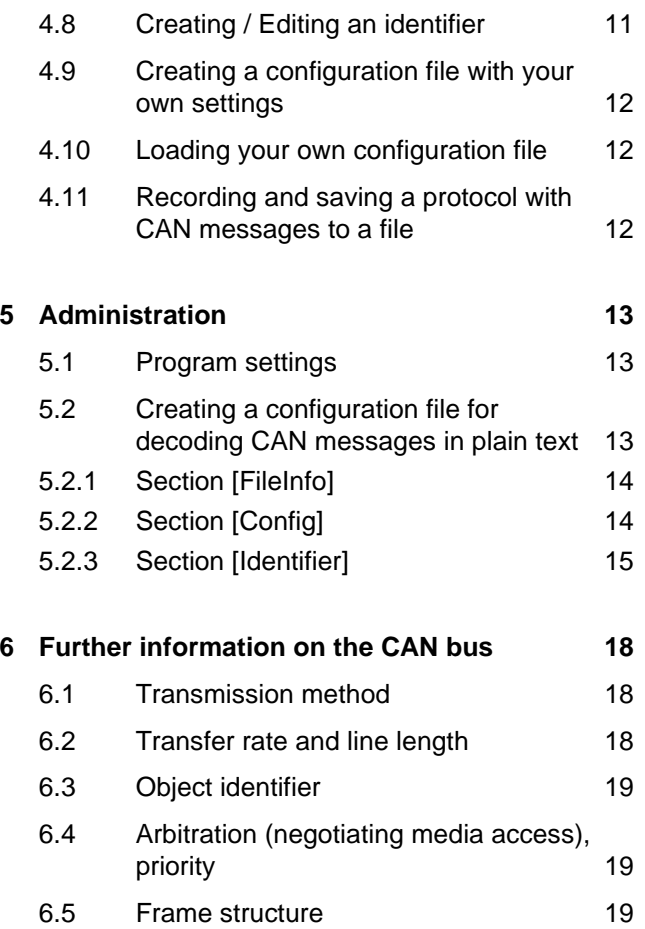

#### **Explanation of symbols**

Additional instructions, information or tips that you should always observe. !

- **•** List
- **–** Step

# **1 General safety instructions**

Only trained and qualified personnel may work with the CAN-Viewer.

You must follow the specifications and instructions of the vehicle manufacturer unconditionally.

Comply with the company and national accident prevention/health & safety regulations.

Make sure that the gearbox is in neutral and the hand brake is applied. When working on the brake system, the vehicle must be secured against rolling away.

Wear any necessary protective clothing.

The workplace has to be dry and sufficiently lighted and ventilated.

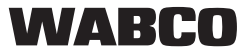

# **2 Introduction**

### **2.1 CAN-Viewer**

By means of the CAN-Viewer, CAN messages from any CAN bus can be easily read out, decoded in plain text, and saved. This is accomplished without complicated measuring technology and time.

Main field of application for the CAN-Viewer is tracing the flow of messages from EBS CAN bus to trailer interface.

The ability to display the communication between tractor vehicle and trailer permits checking the data exchange function, which is part of the duty of care required for acceptance of the vehicle. !

### **2.2 CAN bus**

#### **Controller Area Network (CAN) bus**

The CAN bus is an asynchronous (time-shifted), serial bus system, originally developed by Bosch to connect electronic control devices in motor vehicles and was introduced jointly with Intel to reduce cable harnesses and thereby weight.

[Source: www.wikipedia.de - Die freie Enzyklopädie (03/2006)]

Instead of using an electrical circuit for each transmitted signal, the "bus" is based on a communication platform which regulates the relaying of messages between several devices.

In a practical context, the process may be imagined as follows:

While the rear light was actuated by means of guiding a current to the rear light, the bus system only relays a message: "Light switch to rear light: Switch on!"

Translating all control signals into messages requires a "greater intelligence" of the connected devices, at the same time this implies that many devices can exchange information, virtually at same time, using a very limited number of cable connections. For systems such as EBS it is also possible to exchange much more complex information e. g. on current pad wear or on individual wheel speeds in the case of ABS.

# **3 Program surface**

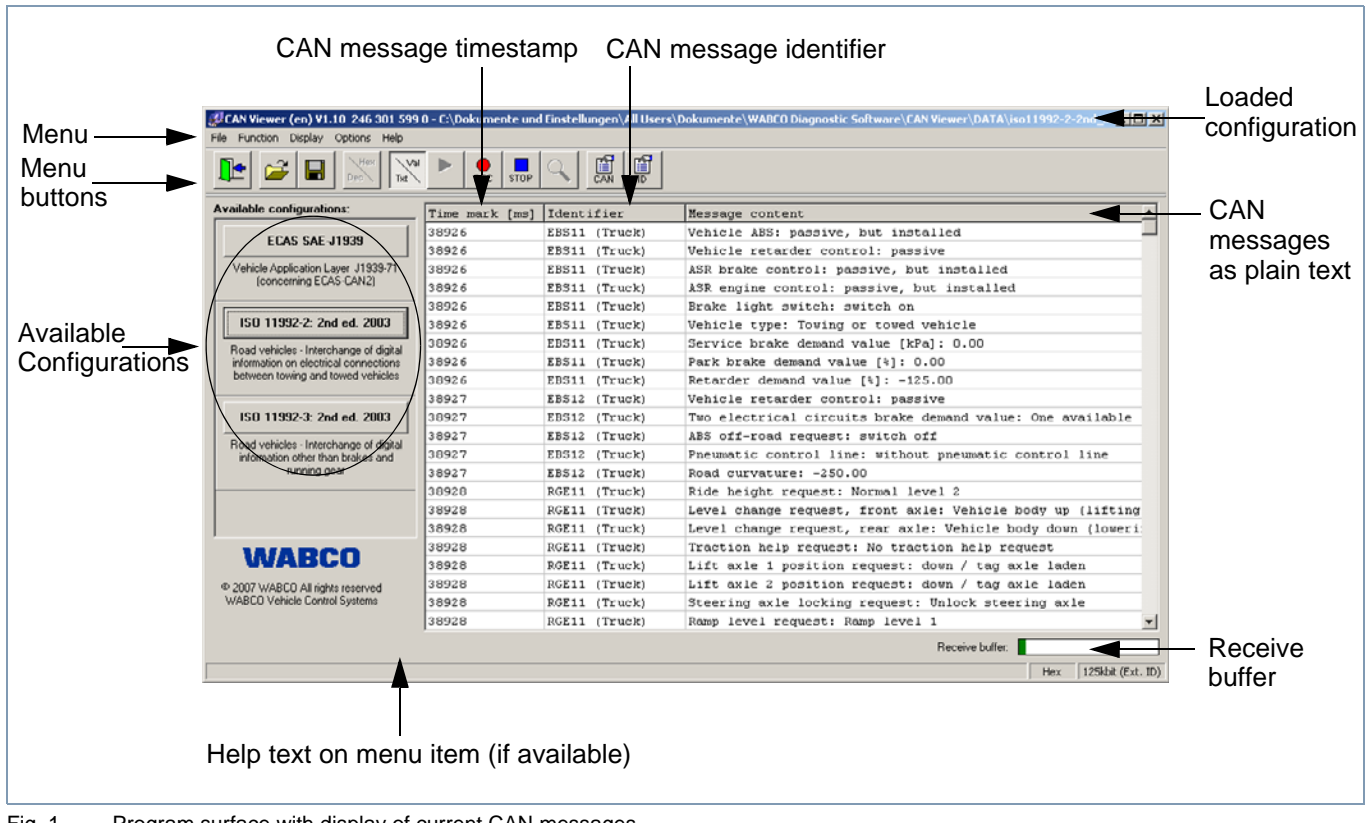

Fig. 1 Program surface with display of current CAN messages

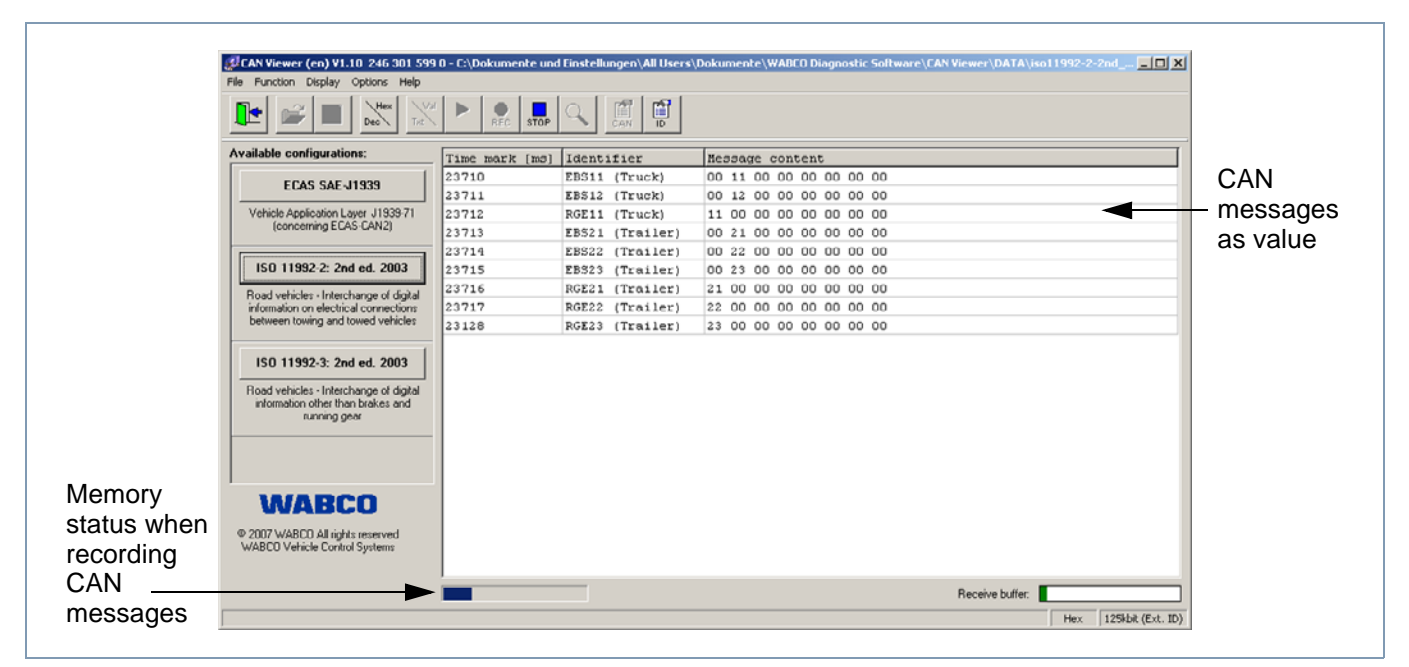

Fig. 2 CAN-Viewer in recording mode

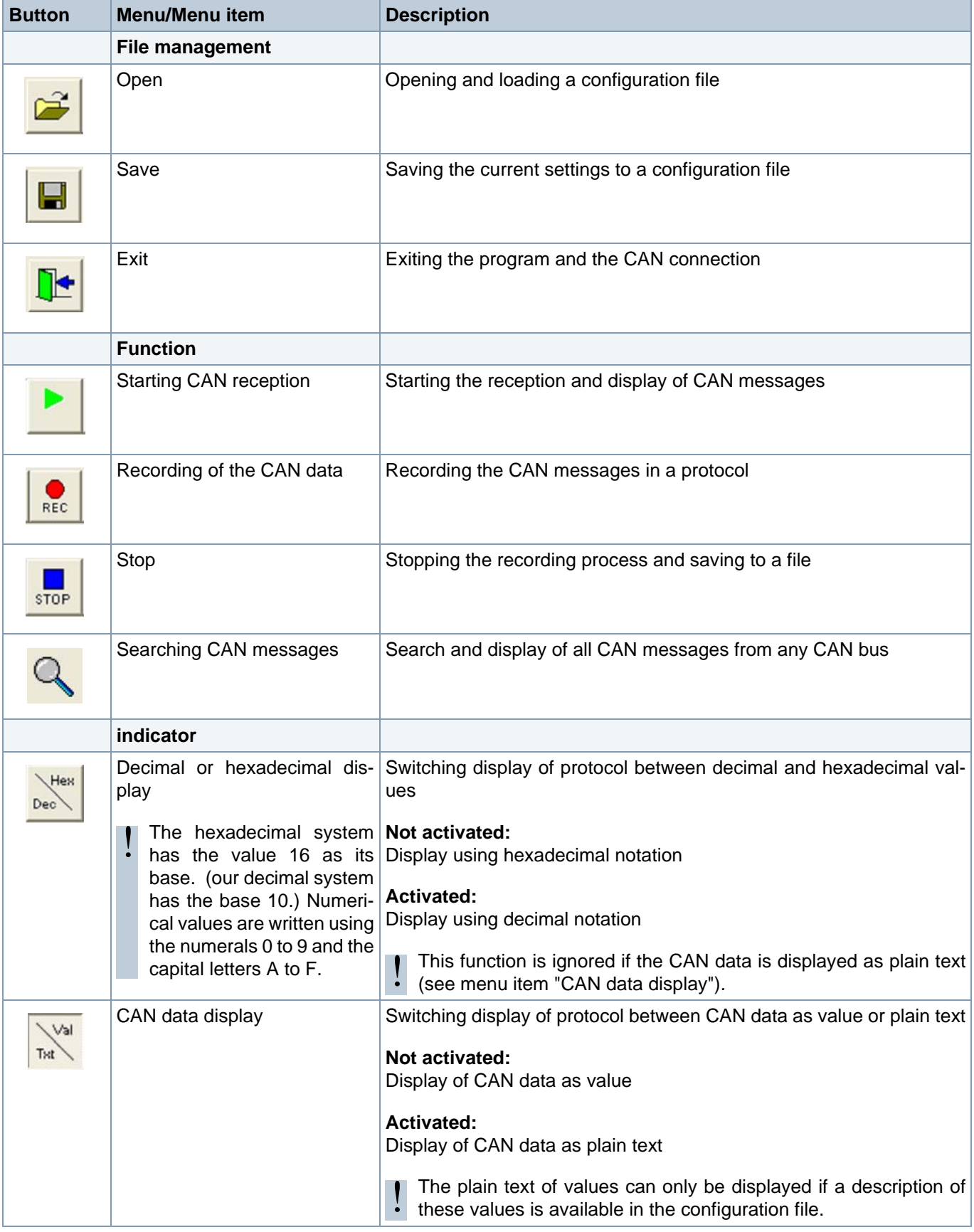

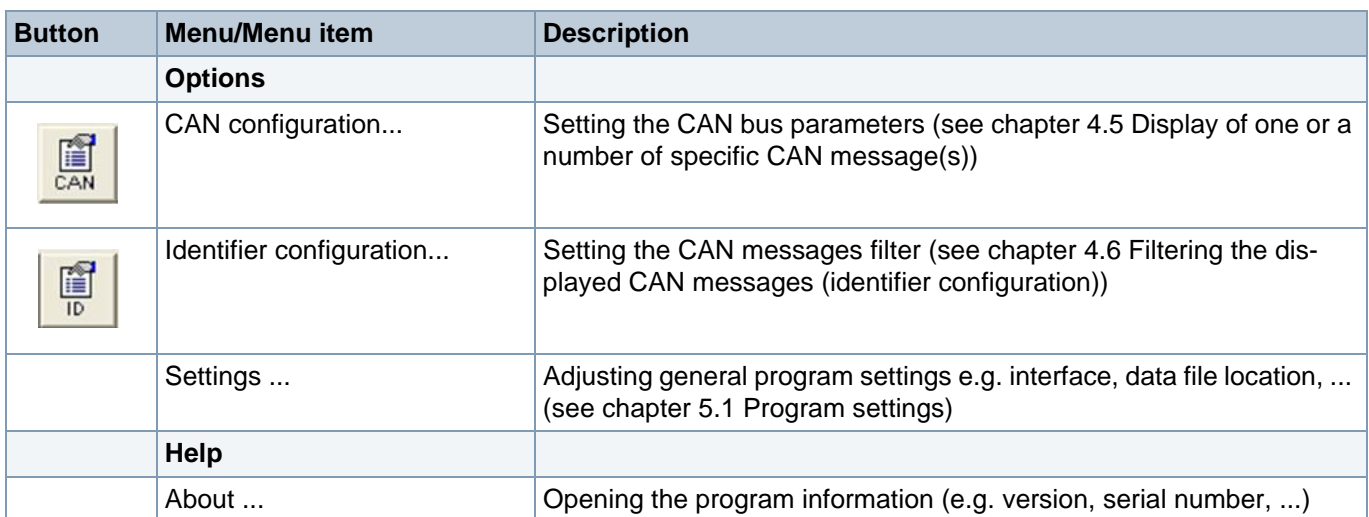

# **4 Application**

**4.1 Set-up of cable connection to vehicle via ISO 7638 (7-pin)**

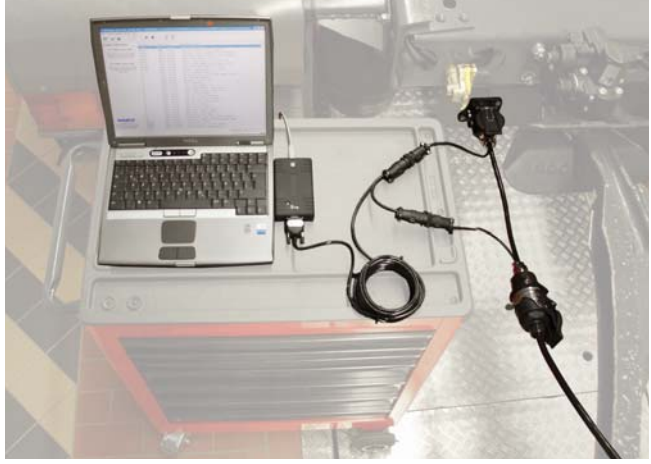

Fig. 3 Cable connection via ISO 7638

Required components:

- **•** 446 301 001 0 Diagnostic interface with order number 446 301 022 0 or 446 301 030 0 from version 1.20 (or alternatively the diagnostic interface 446 301 000 0 with order number 446 301 021 0 together with CAN Converter 446 300 470 0)
- **•** 446 300 360 0 CAN diagnostic adapter
- **•** 446 300 458 0 CAN-Viewer connection cable for ISO 7638
- A fault-free cable connection to the vehicle is a A fault-free cable connection to the vehicle is a<br>
A fault-free cable connection to the vehicle is a<br>
sic requirement for the following instructions.

**4.2 Set-up of cable connection to vehicle via ISO 12098 (15-pin)**

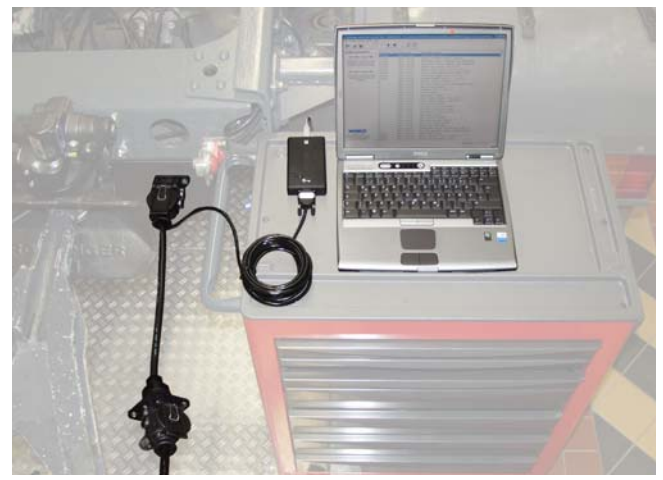

Fig. 4 Cable connection via ISO 12098

Required components:

- **•** 446 301 001 0 Diagnostic interface with order number 446 301 022 0 or 446 301 030 0 from version 1.20 (or alternatively the diagnostic interface 446 301 000 0 with order number 446 301 021 0 together with CAN Converter 446 300 470 0)
- **•** 446 300 459 0 CAN-Viewer connection cable for ISO 12098

A fault-free cable connection to the vehicle is a ba-

### **4.3 Software installation and activation**

- **–** Plug the USB flash drive into the USB port of the PC.
- **–** To install the software on the PC, start the file SETUP.EXE in the main directory of the USB flash drive.
- **–** Follow the installation instructions on the screen.

After you have installed the software you must activate it; the preferred mode is online.

Activation means linking the software with the PC hardware. Use of the software is limited to **one** PC per obtained licence.

WABCO permits you to use the software in accordance with the licensing conditions for ten days without activation.

!

If you have any questions, the WABCO website **www.wabco-auto.com**, or your WABCO partner, will also provide further assistance.

#### **4.4 Display of messages from the tractor vehicle trailer interface (ISO 11992-2 or 11992-3)**

In the event that the CAN-Viewer is currently receiving CAN messages, proceed as follows:

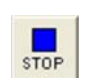

- **–** Click this button to end receive mode.
- **–** From the list of *Available Configurations*, select the corresponding ISO by clicking the respective button.

The CAN-Viewer automatically starts the reception of CAN messages.

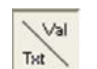

**–** Click the button if you want to switch the current display of CAN data to plain text.

If you only want to view specific CAN messages, you can also filter them (see chapter 4.6 Filtering the displayed CAN messages (identifier configuration)).

Scope and content of the CAN messages corresponds to the selected ISO. There you will also find specific information. !

#### **4.5 Display of messages from any CAN bus**

In the event that the CAN-Viewer is currently receiving CAN messages, proceed as follows:

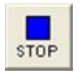

**–** Click the button to end this mode.

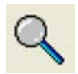

**–** Click the button to open the CAN configuration dialog.

- **–** In the dialog, select the corresponding *Baudrate* and the *Identifier* for the desired bus.
	- **–** Click *OK* to close the dialog.

The CAN-Viewer automatically starts the reception of CAN messages.

It is not possible to display the values as plain text because the required decoding of the CAN data is not been stored. !

#### **4.6 Display of one or a number of specific CAN message(s)**

In the event that the CAN-Viewer is currently receiving CAN messages, proceed as follows:

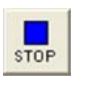

**–** Click this button to end receive mode.

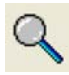

**–** Click the button to open the CAN configuration dialog (see fig. 5) .

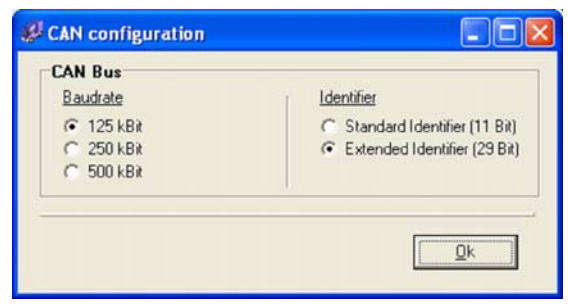

Fig. 5 Dialog for the CAN configuration

- **–** In the dialog, select the corresponding *Baudrate* and the *Identifier* for the desired bus.
- **–** Click *OK* to close the dialog.

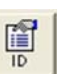

**–** Click the button to open the dialog for filtering the CAN messages.

Since no identifiers are yet known or have been defined, proceed as follows:

> **–** Click the button *New* to define a new identifier.

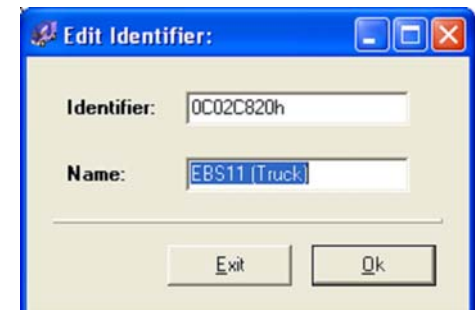

Fig. 6 Dialog for editing an identifier

- **–** In this dialog, enter the ID and any name you choose (see fig. 6).
- **–** Click *OK* to close this dialog.

You may repeat this procedure for all desired CAN messages.

- **–** Click *OK* to close the dialog for defining identifiers as well.
- **–** Click this button to start reception.

It is not possible to display the values as plain text because the required decoding of the CAN data is not been stored. !

#### **4.7 Filtering the displayed CAN messages (identifier configuration)**

In the event that the CAN-Viewer is currently receiving CAN messages, proceed as follows:

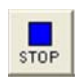

**–** Click this button to end receive mode.

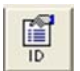

**–** Click the button to open the dialog for filtering the CAN messages.

- **–** In the upper choice list (IDENTIFIER), select the desired identifier by checking the corresponding checkbox.
- **–** In the lower choice list (PARAMETER), select the desired parameter for the selected identifier by checking the corresponding checkbox.
- **–** Click *OK* to close this dialog.

Only the desired CAN messages will now be displayed in the program window.

|            | Count ID [hex]                                                                 | ID [dec]               | Name                              |                       |
|------------|--------------------------------------------------------------------------------|------------------------|-----------------------------------|-----------------------|
| ╔<br>同     | GCOXCR2ON                                                                      | <b>CO150BBD6</b>       | (T <sub>E</sub> )<br><b>EBR11</b> |                       |
|            | 18FEC920h                                                                      | 419350816              | EBS12<br>(Truck)                  | List of all available |
| π          | 18E4C620h                                                                      | 417646624              | (Trate)<br>RGE11                  |                       |
| <b>R</b> B | OC032OC8h                                                                      | 201531592              | (Trailer)<br><b>EBS21</b>         | identifiers           |
|            | 18FEC4C8h                                                                      | 419349704              | (Trailer)<br>EBS22                |                       |
| <b>R</b> B | 18FEC6C8h                                                                      | 419350216              | EBS23<br>(Trailer)                |                       |
|            | 18E52OC8h<br><b>18FESCORN</b>                                                  | 417669320              | RGE21<br>(Trailer)<br>RGE22       |                       |
|            | 16FE5EC8h                                                                      | 419323080<br>419323592 | (Trailer)<br>RGE23<br>(Trailer)   |                       |
| Count Name | PARAMETER:                                                                     |                        |                                   |                       |
|            | Vehicle ABS                                                                    |                        |                                   |                       |
|            |                                                                                |                        |                                   |                       |
| p          | Vehicle retarder contril List of all available parameters<br>ASR brake control |                        |                                   |                       |
|            | for the selected identifier<br>ASR engine control                              |                        |                                   |                       |
|            | Brake light switch                                                             |                        |                                   |                       |
|            | Vehicle type                                                                   |                        |                                   |                       |
|            | Service brake demand value [kPa]                                               |                        |                                   |                       |
| 2222       |                                                                                |                        |                                   |                       |

Fig. 7 Dialog for filtering the displayed CAN messages (identifier configuration)

# **4.8 Creating / Editing an identifier**

In the event that the CAN-Viewer is currently receiving CAN messages, proceed as follows:

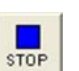

**–** Click this button to end receive mode.

- 圖
	- **–** Click the button to open the dialog for filtering the CAN messages.
	- **–** Click the button *New* to define a new identifier.
	- **–** To change an identifier, you need to select it first.
	- **–** Click the *Edit* button to start the dialog.

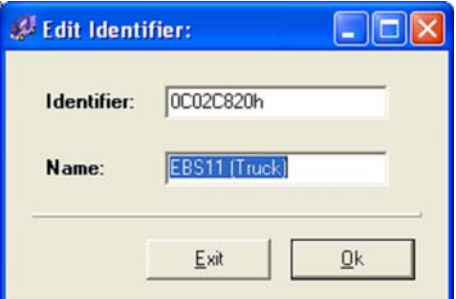

- **–** In this dialog, enter the ID of the identifier and any name you choose .
- **–** Click *OK* to close this dialog.

You may repeat this procedure for all desired CAN messages.

> **–** Click *OK* to close the dialog for defining identifiers as well.

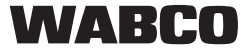

Fig. 8 Dialog for editing an identifier

### **4.9 Creating a configuration file with your own settings**

**–** Adjust the display of the CAN messages as required.

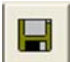

- **–** Click the button to open the dialog for saving a configuration dialog.
- **–** Specify a location and a name for the configuration file.
- **–** Click the button *Save* to close this dialog.
- When saving a configuration file, the information for decoding to plain text is lost. !

# **4.10 Loading your own configuration file**

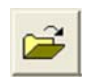

**–** Click this button to open the dialog.

- **–** Select the desired configuration file.
- **–** Click the button *Open* to close this dialog.

The CAN-Viewer automatically starts the reception of CAN messages.

# **4.11 Recording and saving a protocol with CAN messages to a file**

In the event that the CAN-Viewer is currently receiving CAN messages, proceed as follows:

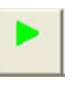

**–** Click this button to start reception.

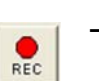

**–** Click this button to start the recording mode.

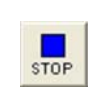

!

**–** Click this button to stop recording after the desired time.

After recording has been stopped, the dialog for saving the record file is opened automatically.

- **–** Specify a location and a name for the record file.
- **–** Click the button *Save* to close this dialog.

The CAN-Viewer is only able to record a limited number of CAN messages. You can see the current memory status in the bottom left corner of the program window (see fig. 2).

As soon as all the memory has been used up, the recording process is stopped automatically and a dialog for saving the record file is opened.

The default setting for the number of CAN messages that can be received may be adjusted in the menu *Options/Settings* between 10,000 and max. 1,000,000. To achieve this, values between 10 and 1,000 need to be entered.

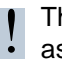

he content of the CAN messages is only saved as a value not as plain text.

# **5 Administration**

# **5.1 Program settings**

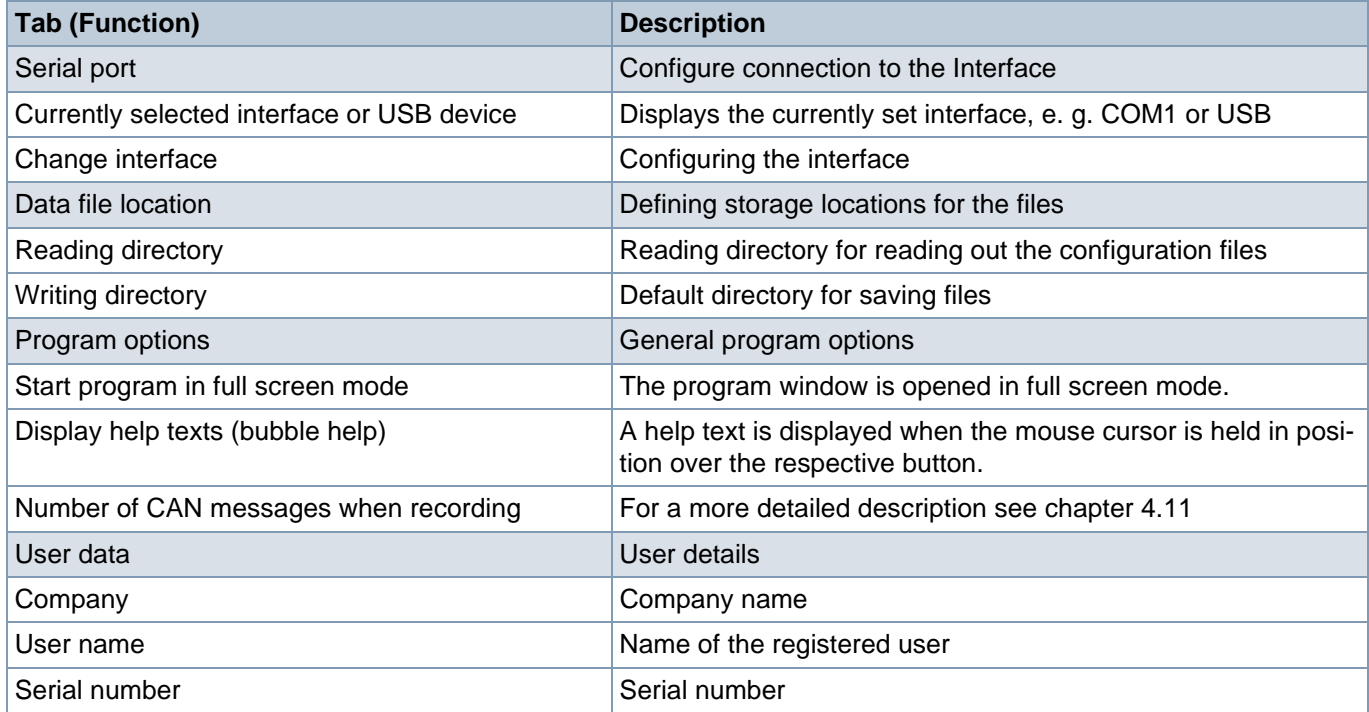

#### **5.2 Creating a configuration file for decoding CAN messages in plain text**

The following remarks apply with respect to creating a configuration file:

- **•** A configuration file is structured according to a syntax similar to Windows INI files.
- **•** Comment lines begin with a semicolon **;** and are thereby ignored during the process of interpreting the file.
- **•** The structure consists of three sections which are marked accordingly:
	- **[FileInfo]:** This section contains information on the configuration file.
- **[Config]:** This section contains details regarding the CAN bus configuration. The standard configurations also contain the description texts.
- **[Identifier]:** This section contains all the data related to the CAN identifiers and the standard configurations also contain the descriptions on interpreting the content of the CAN data.
- **•** Each section is described by keywords and appertaining values separated by an equals sign **=**. Here the syntax must be strictly adhered to, otherwise the configuration cannot be read in correctly.
- **•** The predefined configuration files in the CAN-Viewer reading directory may be of assistance.

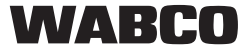

#### **5.2.1 Section [FileInfo]:**

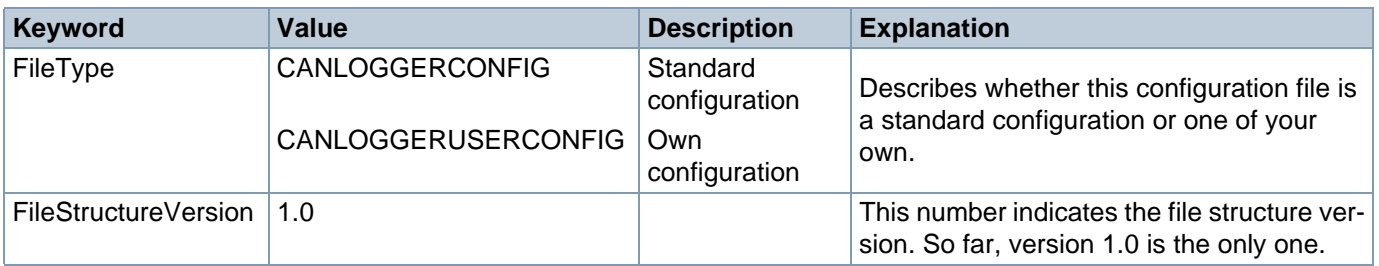

Table 3 - Keywords from section [FileInfo]

#### **Example:**

[FileInfo] FileType = CANLOGGERCONFIG  $FileStructureVersion = 1.0$ 

#### **5.2.2 Section [Config]**

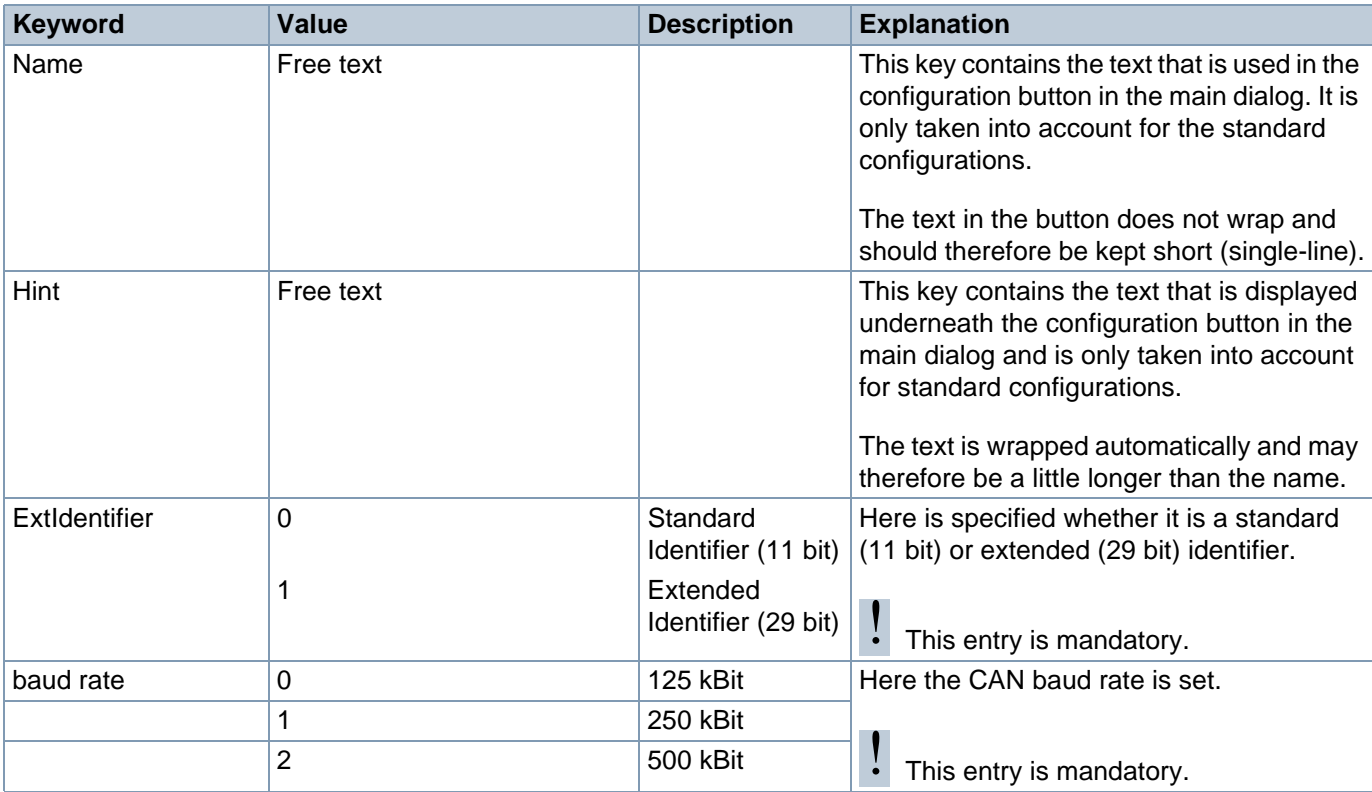

Table 4 - Keywords from section [Config]

# **Example:**

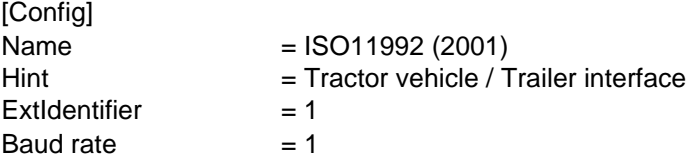

#### **5.2.3 Section [Identifier]**

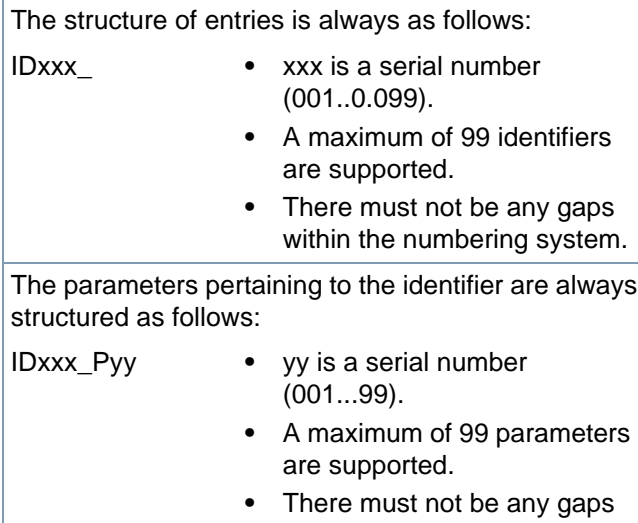

within the numbering system.

The bit encoding of parameters is structured as follows:

IDxxx\_Pyy\_BCzzz **•** zzz is a serial number (001...256).

**•** There must not be any gaps within the numbering system.

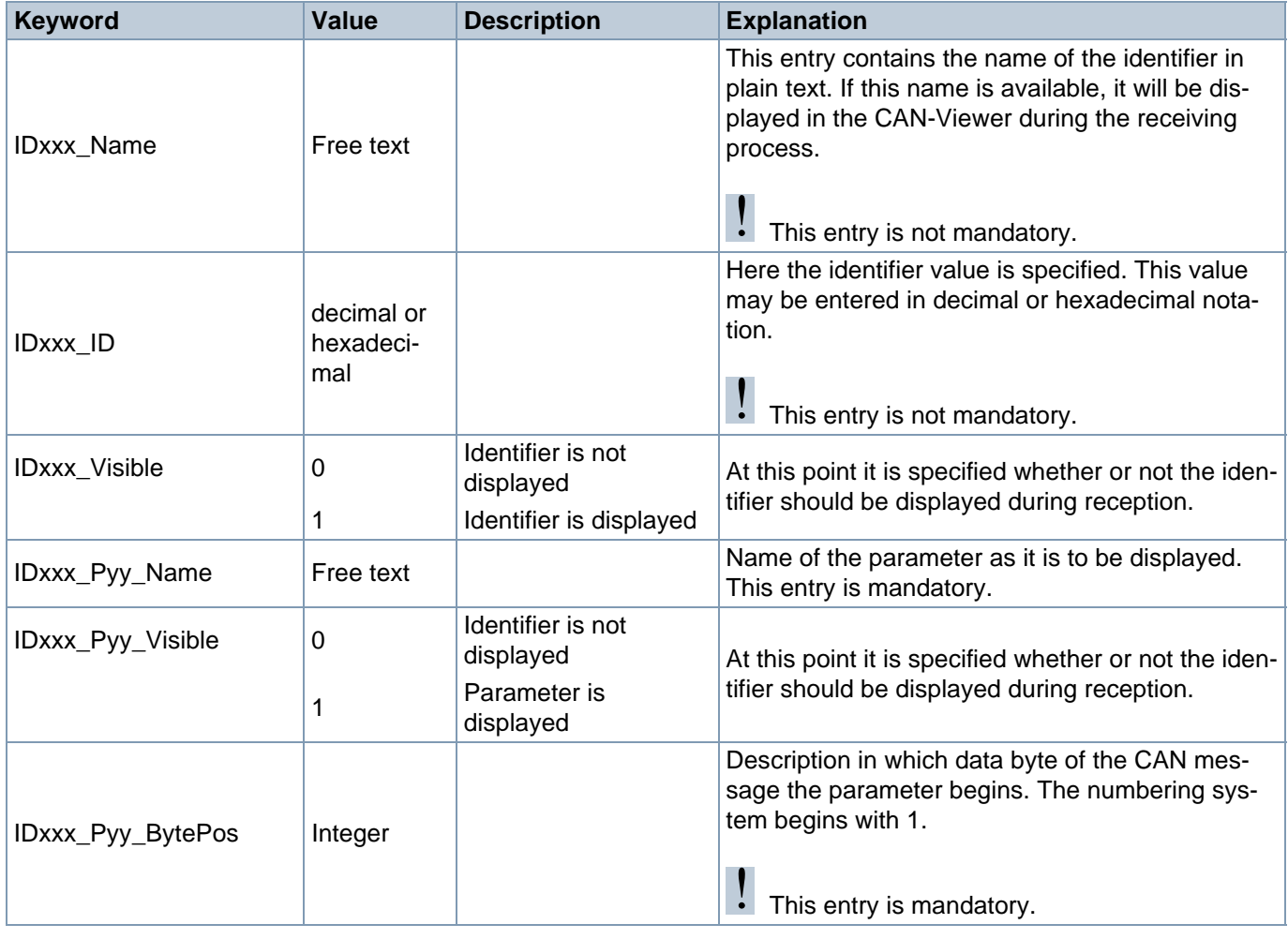

.

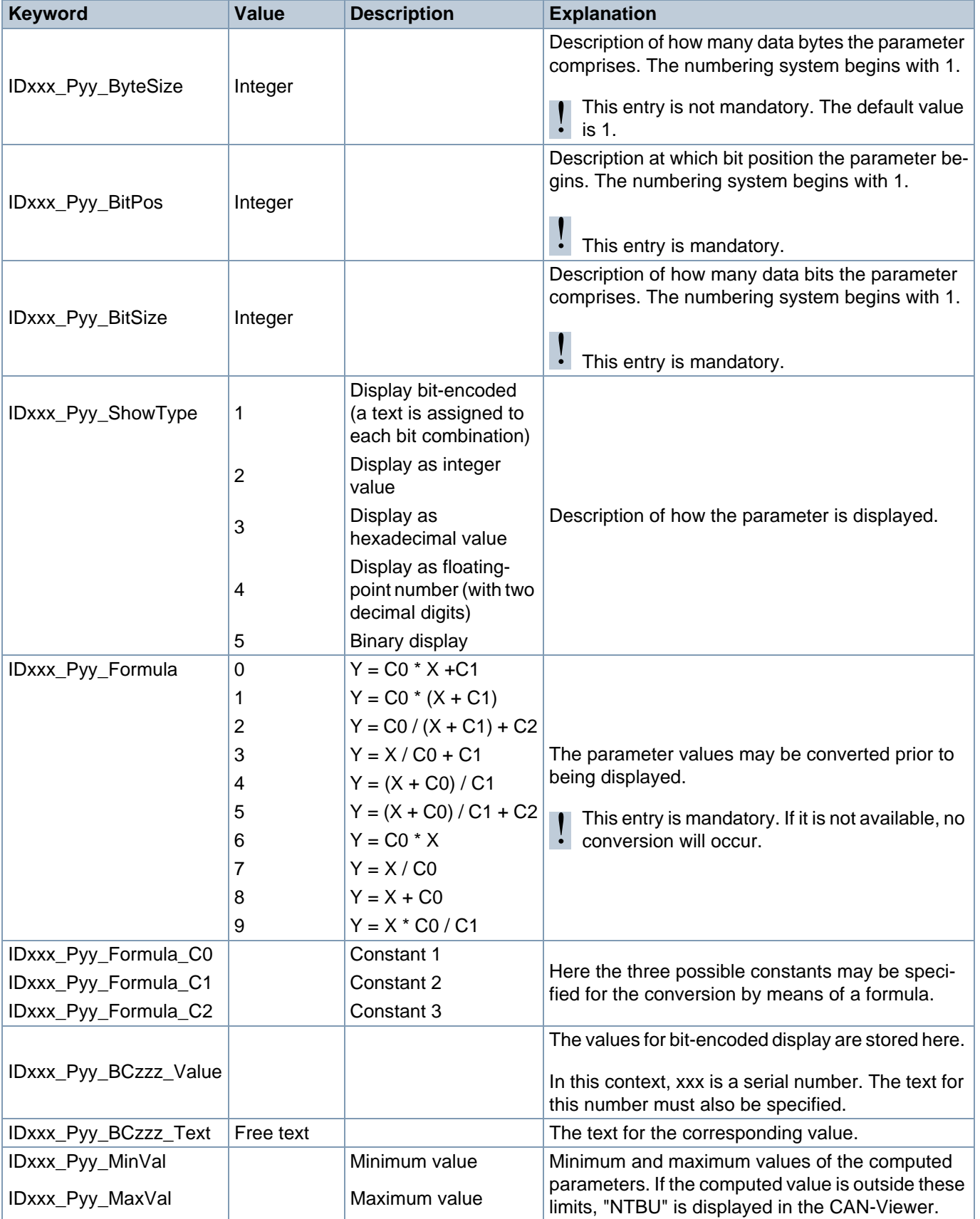

Table 5 - Keywords from section [Identifier]

### **Example (one identifier with two parameters):**

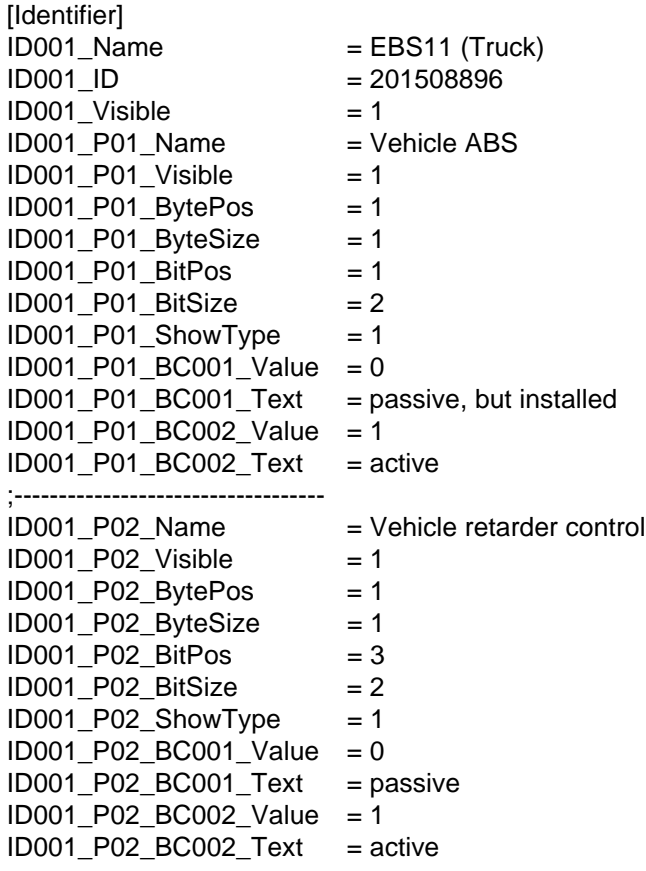

# **6 Further information on the CAN bus**

#### **6.1 Transmission method**

The CAN bus is either a copper wire or fibre glass design. The CAN bus system is used for fast transmission of data between control units. The CAN bus operates according to the "multi-master principle": A number of control devices (= bus nodes) with equal priority are interconnected by a topological arrangement.

In the case of copper cables, the CAN bus operates using differential signals. Generally, 3 lines are integrated:

- **•** CAN\_HIGH
- **•** CAN\_LOW
- **•** CAN\_GND (ground)

CAN\_LOW contains the complementary level of CAN\_HIGH against ground. Common-mode interferences are suppressed by these means because the differential remains the same.

CAN transmits data through a binary model of either "dominant" bits and "recessive" bits, relative to status, acting on the bus lines. A dominant bit here overwrites a recessive bit.

#### **6.2 Transfer rate and line length**

A CAN bus is differentiated as either a high speed or a low speed bus. A high speed bus has a maximum transmission rate of 1 Mbit/s, a low speed bus 125 kBit/s.

The maximum (theoretical) line length is, for 1 Mbit/s 40 m, for 500 kBit/s 100 m and for 125 kBit/s 500 m. These maximum values derive from the fact that the time a signal is present on the bus (bit time, bit/seconds) is correspondingly shorter the higher the transfer rate. With increasing line length, the bit also requires more time to reach the other end of the bus. The time that a signal is present on the bus must therefore not be shorter than the time required for the signal to spread.

The maximum number of bus nodes at the physical layer depends on the bus driver components used. Ordinary modules permit 32, 64 or up to 110 (with restrictions up to 128) nodes per line.

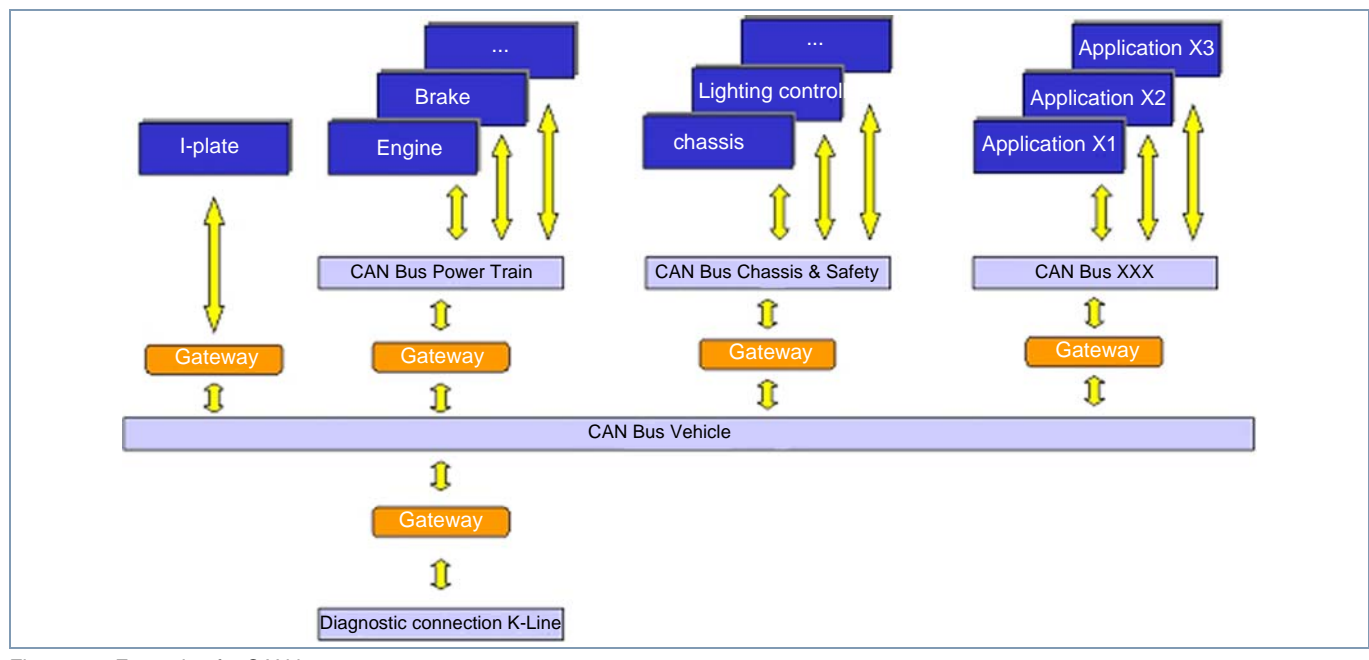

Fig. 9 Example of a CAN bus set-up

WARCO

### **6.3 Object identifier**

The object identifier designates the content of a message, not the device. In a measuring system, it is possible, for example, to assign an identifier to each of the parameters *temperature*, *voltage*, *pressure*. The recipients use the identifier to determine whether or not the message is relevant to them. The object identifier also serves the purpose of assigning a priority to messages.

The specification defines two different identifier formats:

- **•** 11bit identifiers, also called "base frame format".
- **•** 29 bit identifiers, also called "extended frame format".

A node may be recipient and sender of messages with any number of identifiers. However, a maximum of one sender may be assigned to an identifier (for the arbitration to function).

### **6.4 Arbitration (negotiating media access), priority**

Bus access is resolved free of losses by means of a bitwise arbitration (as just an allocation of resources to the different devices as possible) on the basis of the identifiers of the messages to be transmitted. For this purpose, each transmitter senses the bus while he is sending the identifier. In the event that two nodes are transmitting simultaneously, the first dominant bit of the two overwrites the corresponding recessive bit of the other node. This process is detected by the other node, which then stops the attempt to transmit so that the other node may transfer its data. If both nodes use the same identifier, an error frame is generated (see structure 6.5 Frame structure). For this reason, the standard recommends that an identifier should only be used by a maximum of one node.

This procedure also establishes a hierarchy of messages in relation to one another. The message with the lowest identifier may "always" be transmitted. For the transmission of time-critical messages it is therefore possible to assign an identifier of high priority (= low ID, e.g. 0) to grant priority during transmission. However, even for messages with a high priority it is not possible to determine the precise moment of transmission in advance (non-deterministic behaviour).

#### **6.5 Frame structure**

There are two types of frames:

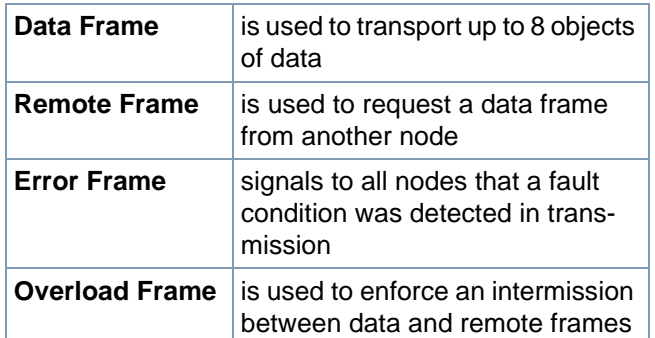

WARCO

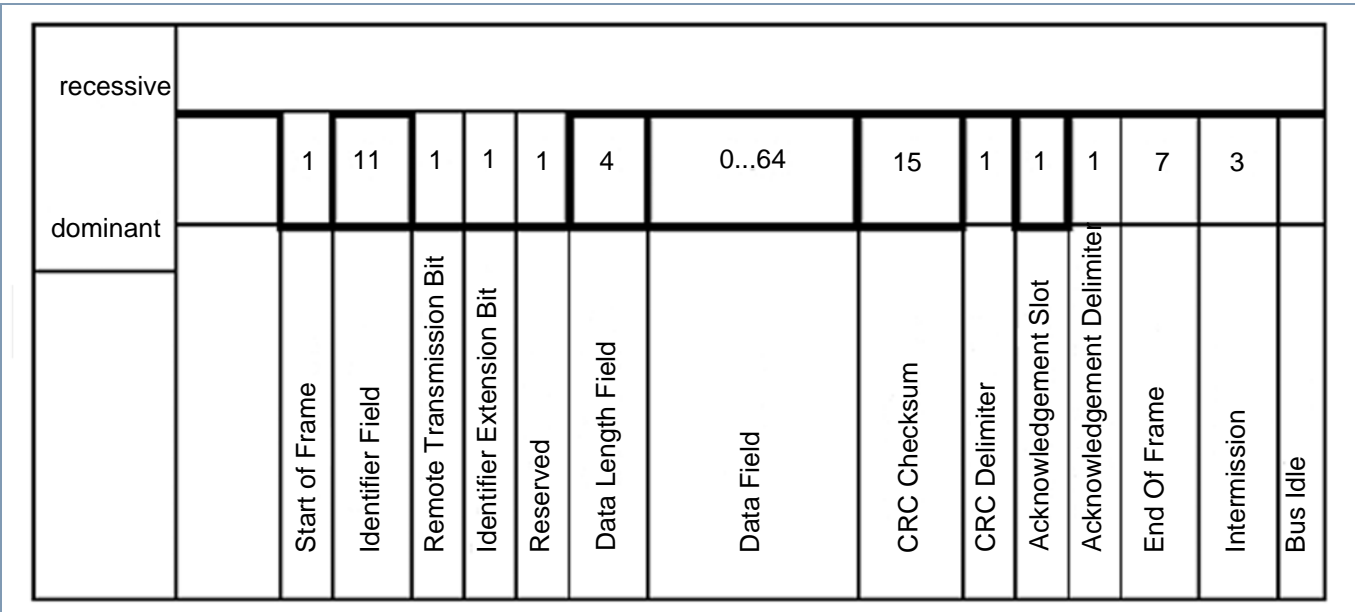

Fig. 10 CAN data frame with 11bit identifier (source: www.wikipedia.de - Die freie Enzyklopädie)